# 思科企业350系列交换机上的堆栈设置

## 目标

本文提供有关如何在Cisco Business 350系列交换机上配置堆栈设置的说明。

### 简介

堆叠使您可以扩展网络容量,而无需管理多个设备。然后,堆叠交换机作为单个逻辑设 备共同管理。在某些情况下,堆栈端口可以成为链路聚合组(LAG)堆栈中的成员,从而 增加堆栈接口的带宽。

如果您不熟悉以下术语,请查看思**[科业务:新术语表](https://www.cisco.com/c/zh_cn/support/docs/smb/switches/Cisco-Business-Switching/kmgmt-2331-glossary-of-non-bias-language.html?cachemode=refresh)。** 

有关堆叠的更多详细信息,[请单击此处查看文章 — 什么是堆叠?](https://www.cisco.com/c/zh_cn/support/docs/smb/switches/cisco-350x-series-stackable-managed-switches/smb5252-what-is-stacking.html)

#### 适用设备 |软件版本

- CBS350 (产品手册) | 3.0.0.69[\(下载最新\)](https://software.cisco.com/download/home/286325769)
- CBS350-2X ( 产品手册) | 3.0.0.69[\(下载最新\)](https://software.cisco.com/download/home/286325769)
- CBS350-4X (产品手册) | 3.0.0.69[\(下载最新\)](https://software.cisco.com/download/home/286325769)

有关可在此系列中堆叠的特定型号,请检查[CBS350型号比较。](https://www.cisco.com/c/zh_cn/products/switches/business-350-series-managed-switches/models-comparison.html)

堆栈拓扑显示堆栈的拓扑是链拓扑还是环拓扑。在本例中,拓扑为Chain。

堆叠主用交换机显示堆叠的主用单元的单元ID。在本例中,所配置的交换机(单元1)是 堆栈的活动状态。

步骤3.单击至少两个端口以配置为堆叠端口。包括连接到另一台交换机的端口。

Unit View and Stack Port Configuration

Unit 1 (Active) - CBS350-24FP-4X

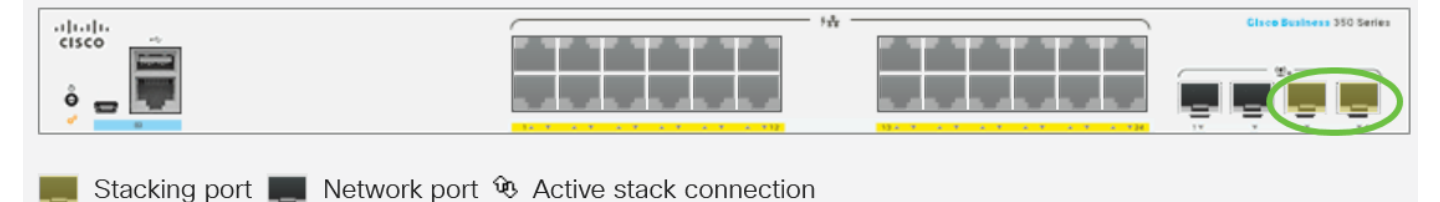

在本例中,选择XG3和XG4。

步骤4.从下拉列表中选择设备ID,或选择"自动"使系统分配设备ID。

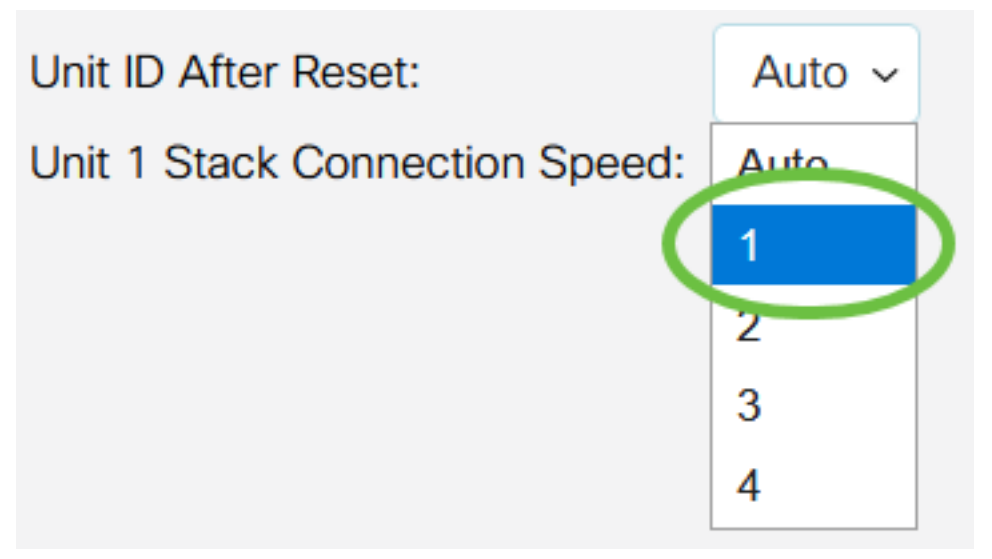

在本例中,选择1。

Unit x Stack Connection Speed显示堆栈连接的速度。

步骤5.单击"应用并重新启动"。

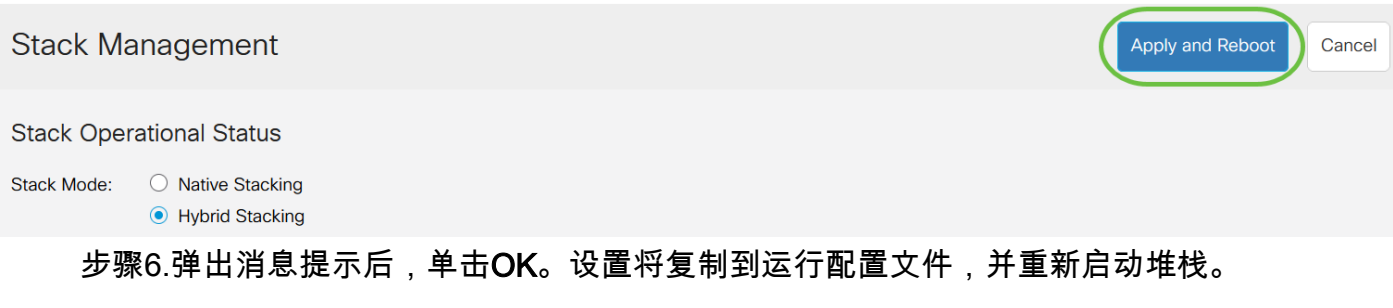

# **Confirm Change Stack Settings**

X

For the new stack configuration to be applied, an automatic reboot of the unit(s) must be performed.

Would you like to continue?

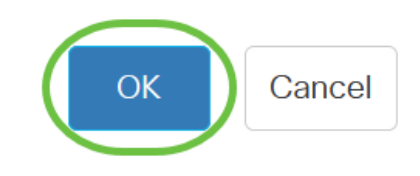

步骤7.登录交换机的基于Web的实用程序。

您需要配置新密码以更好地保护您的网络。

步骤8.选择管理>堆栈管理。交换机应显示活动交换机上配置的设置。

## **Stack Management**

### **Stack Operational Status**

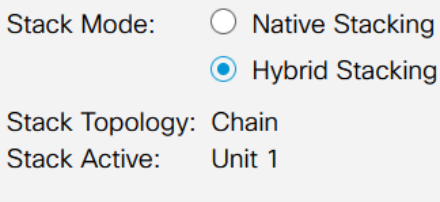

#### 

 $\sqrt{1}$ 

Unit View and Stack Port Configuration

#### Unit 1 (Active) - CBS350-24FP-4X

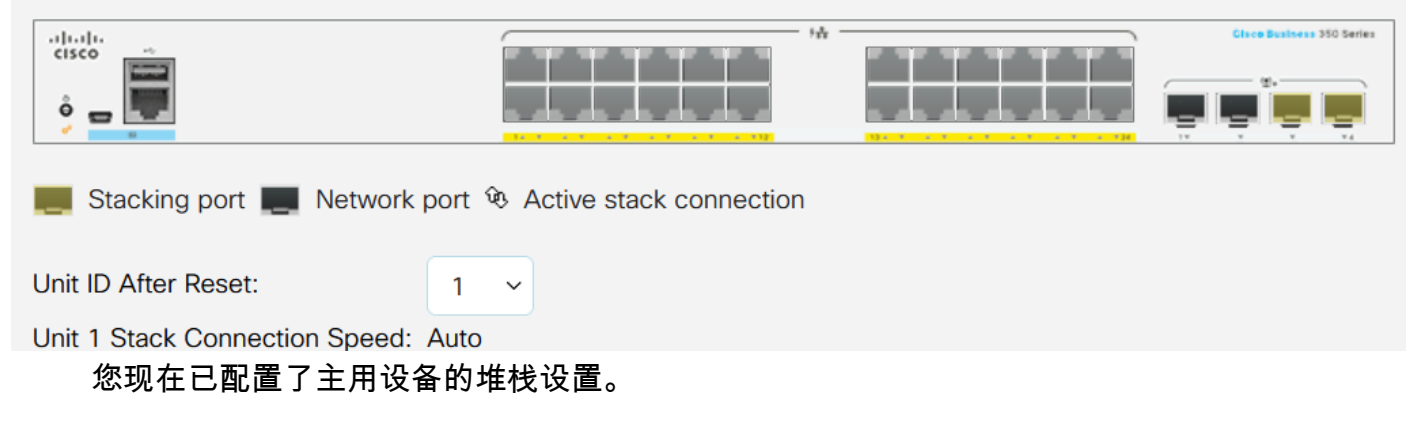

### 在备用或成员交换机上配置堆栈设置

步骤1.登录到交换机的基于Web的实用程序,然后选择Administration > Stack Management。

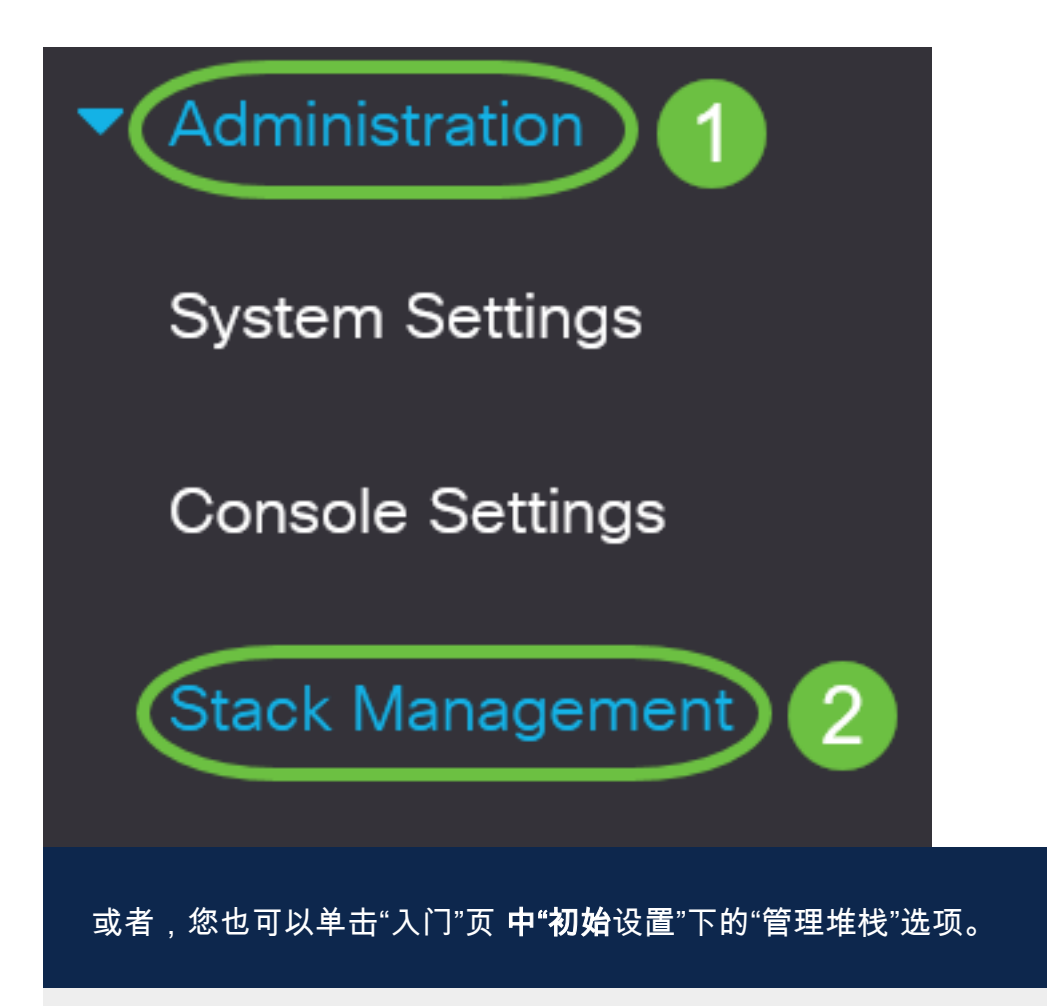

# **Getting Started**

This page provides easy steps to configure your device

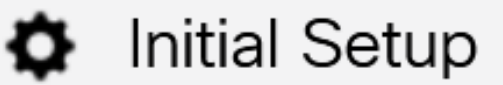

Manage Stack

**Change Management Applications and Services** 

# **Change Device IP Address**

步骤2.点击堆栈模式的选项。选项有:

- 本地堆叠 交换机是所有设备类型相同的堆叠的一部分。
- 混合堆叠 交换机是可由混合类型CBS 350设备组成的堆叠的一部分。

不确定您应选择哪种模式?可以使用堆叠[模式选择器工](https://www.cisco.com/c/zh_cn/support/docs/smb/switches/Cisco-Business-Switching/kmgmt-2799-switch-stack-selector-cbs.html)具来查找。

# **Stack Management**

# **Stack Operational Status**

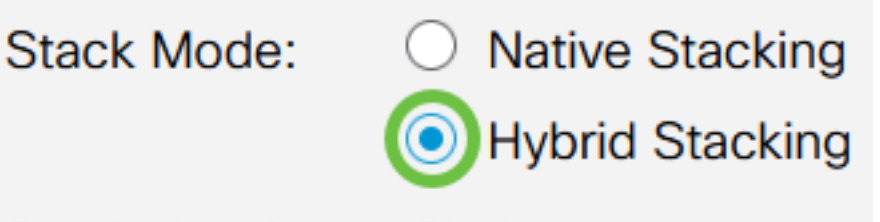

Stack Topology: Chain **Stack Active:** Unit 1

在本例中,选择混合堆叠。

堆栈拓扑显示堆栈的拓扑是链拓扑还是环拓扑。

堆栈活动显示堆栈活动单元的设备ID。

步骤3.单击至少两个端口以配置为堆叠端口。包括连接到另一台交换机的端口。

Unit View and Stack Port Configuration

Unit 1 (Active) - CBS350-24FP-4X  $\frac{1}{2}$  $\frac{1}{2}$ Stacking port Network port  $\hat{\mathbf{w}}$  Active stack connection

在本例中,选择XG3和XG4。

步骤4.从下拉列表中选择设备ID, 或选择"自动"使系统分配设备ID。

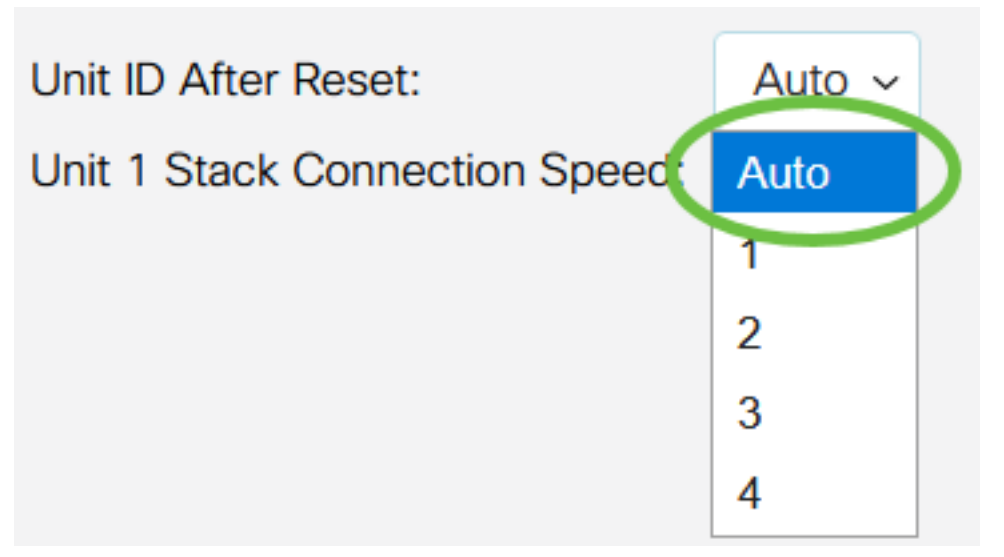

在本例中,选择了Auto。

Unit x Stack Connection Speed显示堆栈连接的速度。

步骤5.单击"应用并重新启动"。

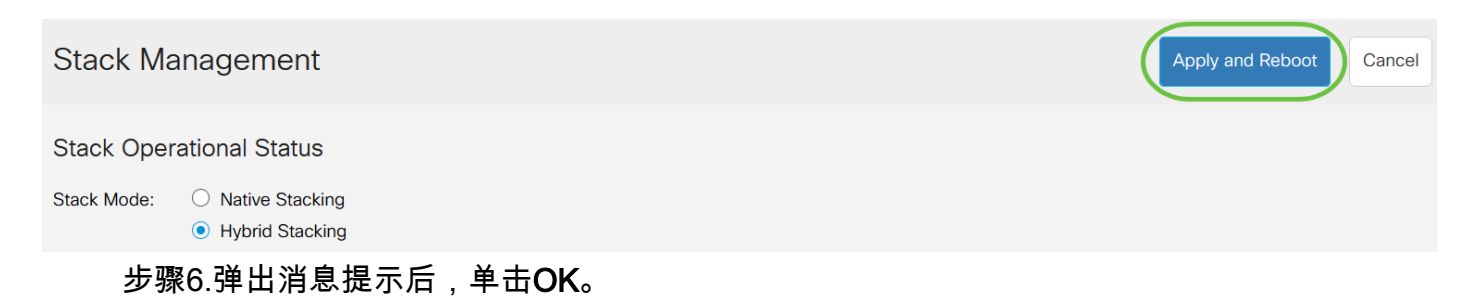

# **Confirm Change Stack Settings**

For the new stack configuration to be applied, an automatic reboot of the unit(s) must be performed.

Would you like to continue?

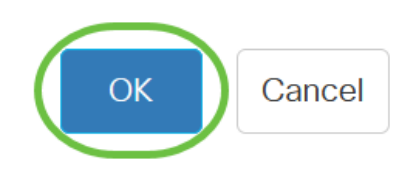

X

交换机将重新启动并应用配置设置。

步骤7.登录活动交换机的基于Web的实用程序,然后选择Administration > Stack Management。

"堆叠管理"(Stack Management)页面应显示活动和备用交换机的设置。

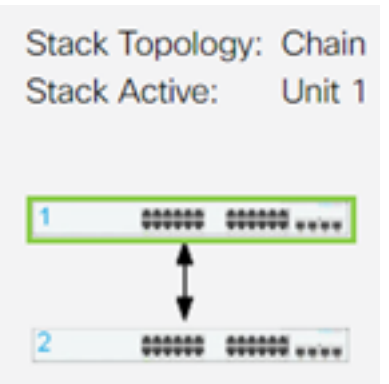

步骤8.重复步骤1至8以配置成员单元。

您现在已在Cisco Business 350系列交换机上配置了堆栈设置。

是否在CBS350交换机上查找更多文章?有关详细信息,请查看以下任何链接。

[IP地址设置](https://www.cisco.com/c/zh_cn/support/docs/smb/switches/Cisco-Business-Switching/kmgmt-2516-configure-ip-address-settings-cli-cbs.html) [堆叠模式选择器](https://www.cisco.com/c/zh_cn/support/docs/smb/switches/Cisco-Business-Switching/kmgmt-2799-switch-stack-selector-cbs.html) [堆叠指南](/content/en/us/support/docs/smb/switches/Cisco-Business-Switching/kmgmt2836-Stacking-Guidelines-for-CBS.html) [SSH用户身份验证](https://www.cisco.com/c/zh_cn/support/docs/smb/switches/Cisco-Business-Switching/kmgmt-2775-configure-secure-shell-ssh-user-authentication-settings-cbs.html) [SSH服务器身份验证](https://www.cisco.com/c/zh_cn/support/docs/smb/switches/Cisco-Business-Switching/kmgmt-2776-configure-secure-shell-ssh-server-authentication-settings-cbs.html) [密码 恢复](https://www.cisco.com/c/zh_cn/support/docs/smb/switches/Cisco-Business-Switching/kmgmt-2835-administrator-password-recovery-cbs-350.html) [使用](https://www.cisco.com/c/zh_cn/support/docs/smb/switches/Cisco-Business-Switching/kmgmt-2837-access-the-cli-via-putty-using-a-console-connection-on-cbs-350.html) [PuTTY访问CLI](https://www.cisco.com/c/zh_cn/support/docs/smb/switches/Cisco-Business-Switching/kmgmt-2837-access-the-cli-via-putty-using-a-console-connection-on-cbs-350.html) [创建 VLAN](https://www.cisco.com/c/zh_cn/support/docs/smb/switches/Cisco-Business-Switching/2526-2527-create-vlan-cbs250--cbs350-switch.html) [重置交换机](https://www.cisco.com/c/zh_cn/support/docs/smb/switches/Cisco-Business-Switching/kmgmt-2542-how-to-manually-reload-or-reset-a-switch-through-the-command-cbs.html)

# 文章框架(含内容)

# 目标

本文提供有关如何通过Cisco Business 350系列交换机的命令行界面(CLI)配置堆栈设置 的说明。

简介

堆叠使您可以扩展网络容量,而无需管理多个设备。堆叠式交换机可以根据需要添加或 从堆叠中移除,而不影响堆叠的整体性能。根据其拓扑,即使堆栈中的链路或设备发生 故障,堆栈也可以继续传输数据。这使堆叠成为一种有效、灵活且可扩展的解决方案 ,可扩展网络容量。

默认情况下,交换机始终可堆叠,但没有将端口配置为堆叠端口。默认情况下,设备中 的所有端口都配置为网络端口。没有任何堆栈端口的设备可被视为仅自身堆栈中的活动 设备或独立设备。要堆叠两台或多台交换机,您可以将所需网络端口重新配置为交换机。 中的堆叠端口,并将它们与环或链拓扑中的最终堆叠端口连接。

堆栈中的设备或交换机通过堆栈端口连接。然后,堆叠交换机作为单个逻辑设备共同管 理。在某些情况下,堆栈端口可以成为链路聚合组(LAG)堆栈中的成员,从而增加堆栈 接口的带宽。

您可能不熟悉其中一些堆栈术语。有关进一步的说明,请参阅[思科业务:新术语表](https://www.cisco.com/c/zh_cn/support/docs/smb/switches/Cisco-Business-Switching/kmgmt-2331-glossary-of-non-bias-language.html)。

堆栈具有以下优势:

- 网络容量可以动态扩展或减少。通过添加设备,管理员可以动态增加堆栈中的端口数,同 时保持单点管理。同样,可以删除设备以降低网络容量。
- 堆叠系统通过以下方式支持冗余:

— 如果原始主用设备发生故障,备用设备将成为堆栈的主用设备。

— 堆栈系统支持两种类型的拓扑:链和环。环拓扑比链拓扑更可靠。环中一个链路的故 障不会影响堆栈的功能,而链连接中一个链路的故障可能导致堆栈被拆分。

### 适用设备 |软件版本

- CBS350 (产品手册) | 3.0.0.69[\(下载最新\)](https://software.cisco.com/download/home/286325769)
- CBS350-2X (产品手册) | 3.0.0.69[\(下载最新\)](https://software.cisco.com/download/home/286325769)
- CBS350-4X (产品手册) | 3.0.0.69[\(下载最新\)](https://software.cisco.com/download/home/286325769)

## 在交换机上配置堆栈设置

连接交换机

#### 第 1 步

确定要配置的堆栈模式。选项有:

- 链 每台设备都连接到相邻设备,但第一台设备和最后一台设备之间没有电缆连接。这 是默认堆栈模式。
- 振铃 每台设备都连接到相邻设备。最后一单元与第一单元连接。下图显示四单元堆栈 的环拓扑:

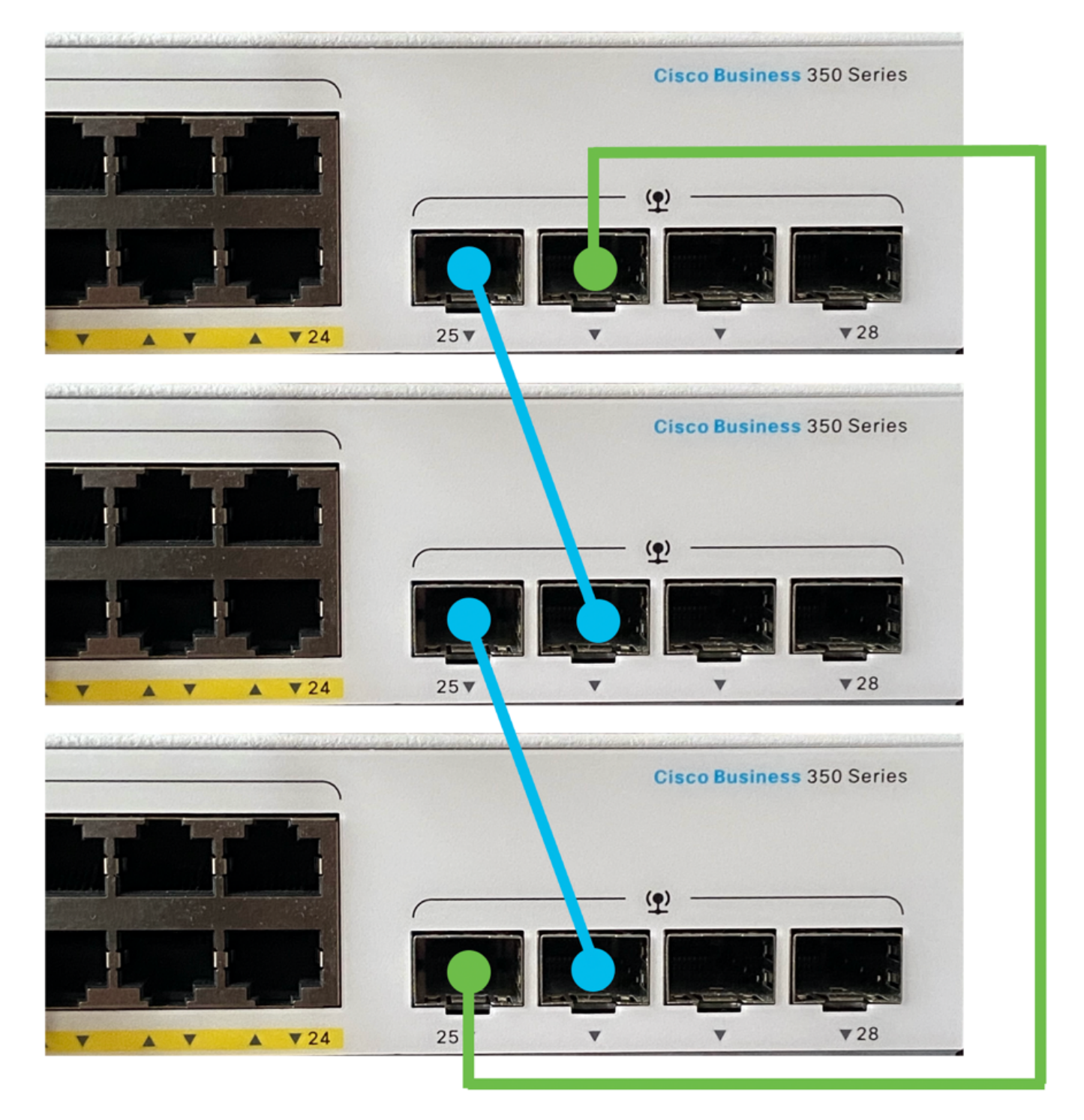

## ● 双环 — 此配置可用于使网络带宽翻倍:

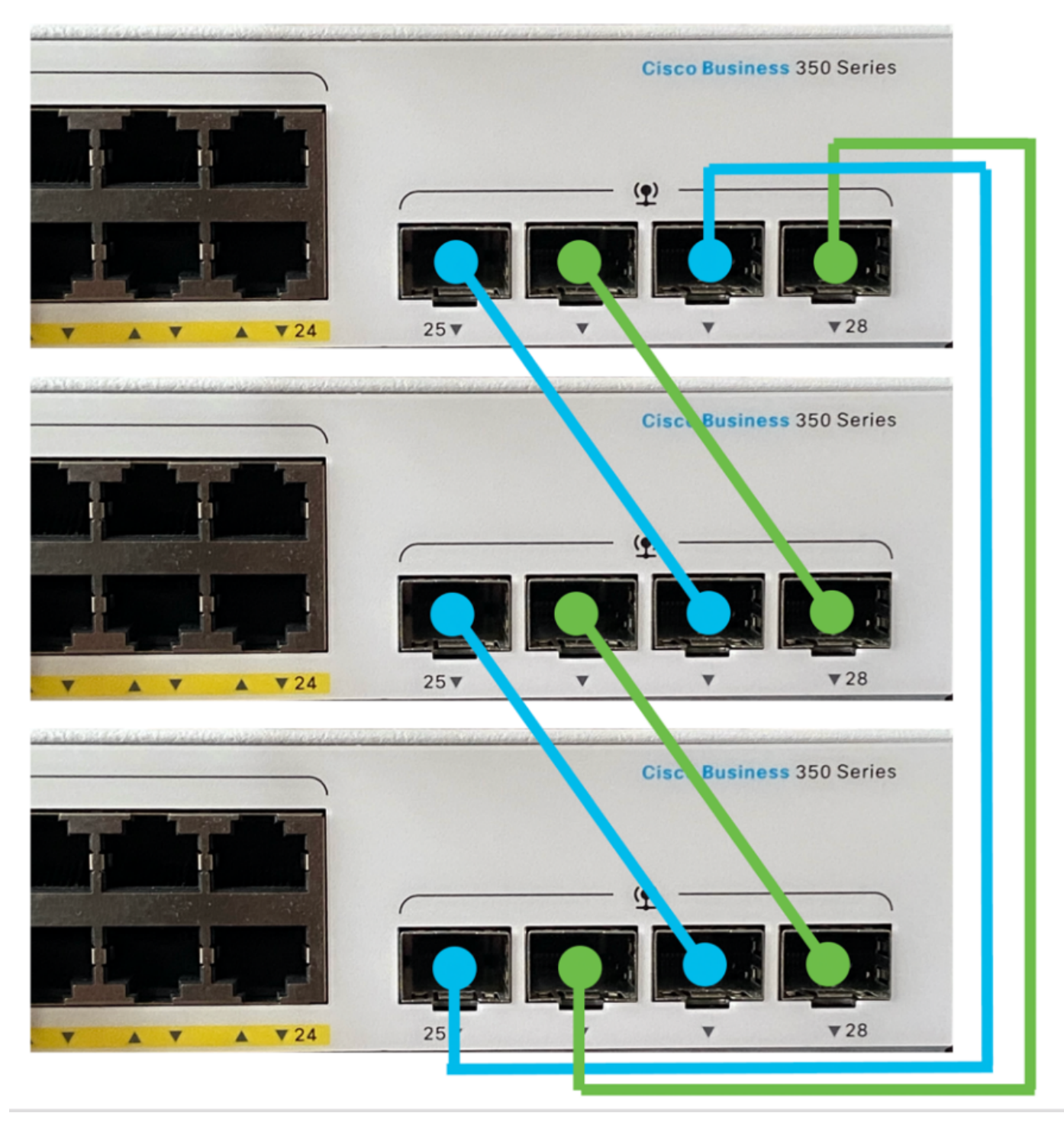

将设备随附的小型封装热插拔(SFP)电缆的一端连接到交换机的SFP+、XG3或XG4端口  $\circ$ 

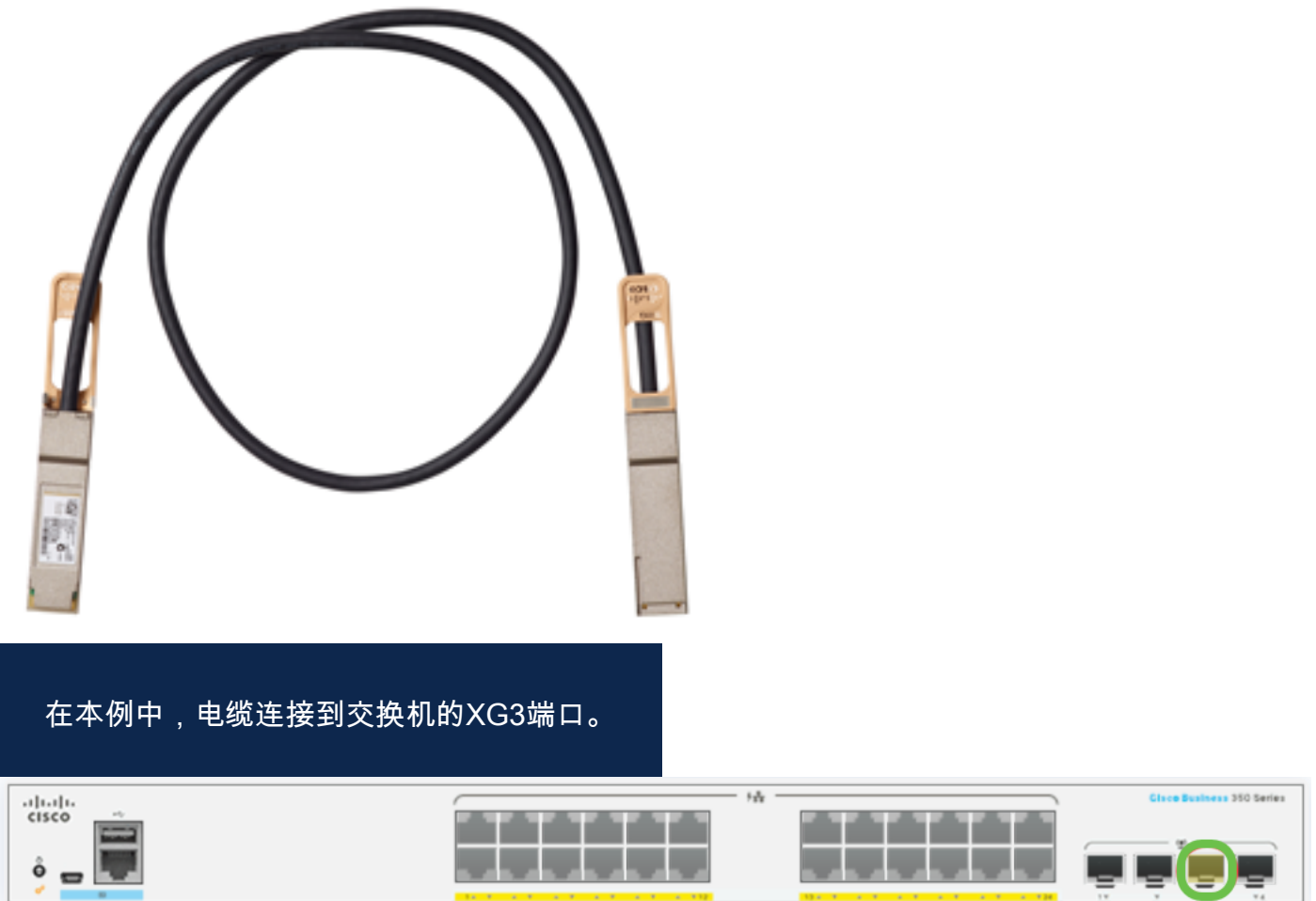

将SFP+电缆的另一端连接到交换机的SFP+、XG3或XG4端口。

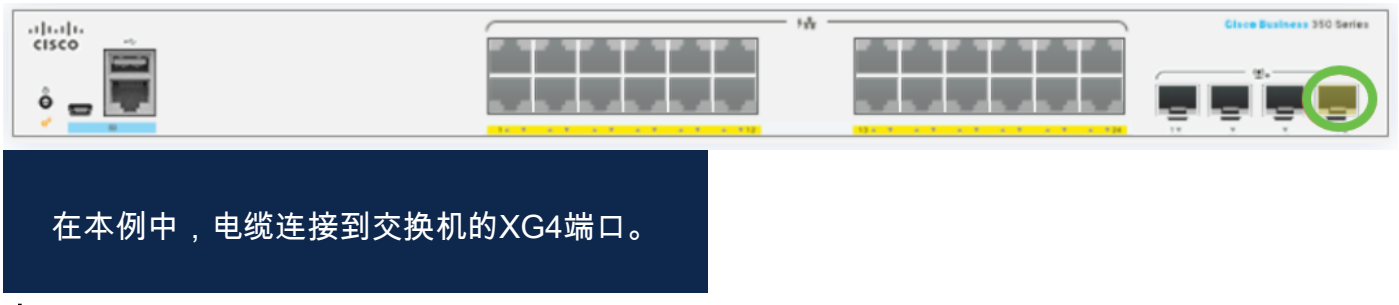

步骤 4

对其余交换机重复步骤2到3。

在此场景中,两台交换机配置为堆叠,SFP电缆连接到两台交换机上的端口3和端口4。

Unit View and Stack Port Configuration

Unit 1 (Active) - CBS350-24FP-4X

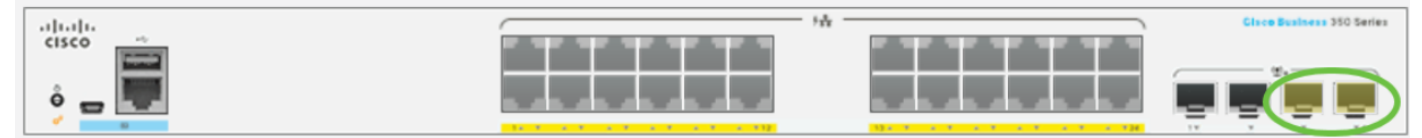

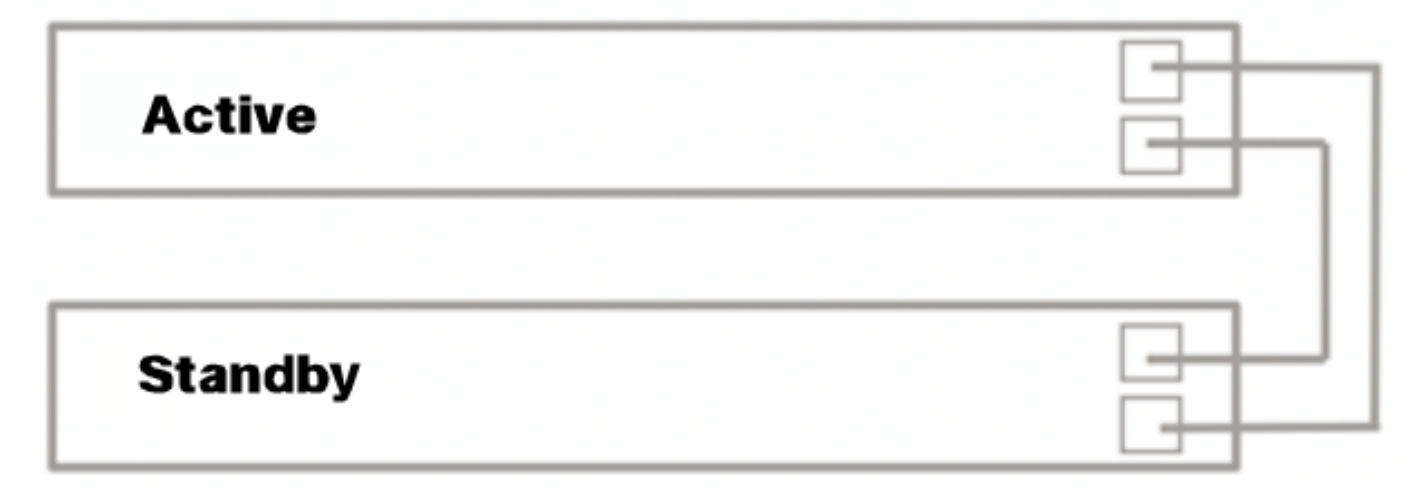

您现在已根据所需拓扑连接了交换机。

在活动交换机上配置堆栈设置

#### 活动交换机选择过程

。

主用设备从主用设备(1或2)中选择。 选择主用设备时的因素会考虑以下优先级:

• System Up Time — 启用活动的设备交换运行时间,以10分钟为单位。选择数据段数较多 的设备。如果两个单元的时间段数相同,且其中一个单元的单位ID是手动设置的,而另一 个单元的单位ID是自动设置的,则选择具有手动定义的单位ID的单元;否则,选择具有最 低设备ID的设备。如果两个设备ID相同,则选择具有最低介质访问控制(MAC)地址的设备

当备用设备在交换机故障切换过程中被选为活动设备时,备用设备的正常运行时间将保留。

• 设备ID — 如果两台设备具有相同的时段数, 则选择设备ID最低的设备。

• MAC地址 — 如果两个设备ID相同,则选择具有最低MAC地址的设备。

要使堆栈运行,它必须有一个活动单元。主用设备定义为承担主用角色的主用设备。在主用 选择过程后,堆栈必须包含单元1和/或单元2。否则,堆栈及其所有单元将部分关闭,而不是 完全关闭电源,而是暂停流量传输功能。

按照以下步骤在活动交换机上配置堆栈设置:

#### 第 1 步

登录到第一台交换机的控制台。默认用户名和密码为cisco/cisco。如果已配置新的用户 名或密码、请改为输入凭证。

User Name:cisco Password: \*\*\*\*\*\*\*\*\*\*\*

可用命令可能因设备的确切型号而异。在本例中,使用CBS350-48MP交换机。备用交换机

的主机名为CBS350-2。

#### 步骤 2

输入以下命令进入交换机的全局配置模式:

#### CBS350-1#configure

#### 步骤 3

要输入指定堆栈单元或所有堆栈单元的上下文,请输入以下命令,在全局配置模式下输 入stack unit命令:

CBS350-1(config)#stack unit [unit-id | all]

#### 步骤 4

输入stack configuration命令以在重新启动后配置堆栈端口和设备ID,方法是输入以下命 令:

### CBS350-1(unit)#stack configuration {[links ports-list] [unit-id  $\text{auto}$  }

选项有:

- ports-list 一个或多个堆栈端口的列表,用逗号分隔,或用破折号标记的一系列顺序端 口。
- links 选择重新加载后用作堆栈链路的端口列表。
- unit-id 选择重新加载后要使用的设备ID。范围是1到4。您可以使用自动启用堆栈自动 编号功能。

#### 步骤 5(可选)

要删除交换机上的堆栈配置设置,请输入以下命令,使用no stack configuration命令:

CBS350-1(unit)#no stack configuration 步骤 6

输入end命令返回交换机的特权执行模式。

CBS350-1(unit)# $end$ 

步骤 7(可选)

要显示堆栈配置设置,请输入以下命令:

CBS350-1#show stack configuration

在本例中,主用(单元1)交换机现在将te3-4用作堆栈链路。这些设置将在交换机重新启动 后生效。

#### 步骤 8(可选)

在交换机的特权执行模式下,输入以下命令,将配置的设置保存到启动配置文件:

CBS350-1#copy running-config startup-config

#### 步骤 9(可选)

出现"Overwrite file [startup-config]...(覆盖文件[启动配置]...)"提示后,在键盘上按 "Y"(是)或"N(否)"(N)(否))。

#### 步骤 10

通过输入以下命令重新加载交换机以应用已配置的堆栈设置:

#### CBS350-1#reload

**重要信息:**重新加载交换机时,运行配置文件会被删除。在继续重新加载说明之前,请 确保保存所有运行配置设置以避免数据丢失。

#### 步骤 11

出现"Do you want to continue(是否继续)"提示后,在键盘上按Y(是)**或N(否)。** 

主用设备将立即重新启动。您现在应该已经配置了主用设备的堆栈设置。

#### 在备用或成员交换机上配置堆栈设置

#### 第 1 步

登录到第二台交换机的控制台。默认用户名和密码为cisco/cisco。如果已配置新的用户 名或密码,请改为输入凭证。

User Name:cisco Password:\*

> 可用命令可能因设备的确切型号而异。在本示例中,使用CBS350-48MP交换机。备用交换 机的主机名为CBS350-2。

#### 步骤 2

输入以下命令进入交换机的全局配置模式:

要输入指定堆栈单元或所有堆栈单元的上下文,请输入以下命令,在全局配置模式下输 入stack unit命令:

CBS350-2(config)#stack unit [unit-id | all] 在本例中,使用堆栈单元1。

#### 步骤 4

输入stack configuration命令以在重新启动后配置堆栈端口和设备ID,方法是输入以下命 令:

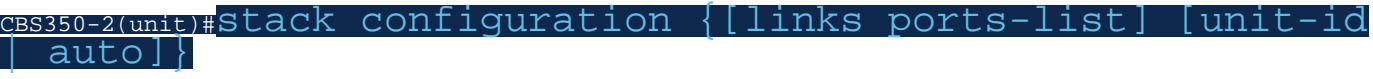

选项有:

- ports-list 一个或多个堆栈端口的列表,用逗号分隔,或用破折号标记的一系列顺序端 口。
- 链路 选择重新加载后用作堆栈链路的端口列表。
- unit-id 选择重新加载后要使用的设备ID。范围是1到4。您可以使用自动启用堆栈自动 编号功能。

### 步骤 5(可选)

要删除交换机上的堆栈配置设置,请输入以下命令,使用no stack configuration命令:

CBS350-2(unit)#no stack configuration 步骤 6

输入end命令返回交换机的特权执行模式。

 $CBS350-2$ (unit)# $end$ 

步骤 7(可选)

要显示堆栈配置设置,请输入以下命令:

CBS350-2#show stack configuration

在本例中,第2单元交换机现在将te3-4用作堆栈链路。这些设置将在交换机重新启动后生效

步骤 8(可选)

。

在交换机的特权执行模式下,输入以下命令,将配置的设置保存到启动配置文件:

CBS350-2#copy running-config startup-config

#### 步骤 9(可选)

出现"Overwrite file [startup-config]...(覆盖文件[启动配置]...)"提示后,在键盘上按 "Y"(是)或"N(否)"(N)(否))。

#### 步骤 10

通过输入以下命令重新加载交换机以应用已配置的堆栈设置:

#### CBS350-2#reload

**重要信息:**重新加载交换机时,运行配置文件会被删除。在继续重新加载说明之前,请 确保保存所有运行配置设置以避免数据丢失。

步骤 11

出现"Do you want to continue(是否继续)"提示后,在键盘上按Y(**是)或N(否)。** 

交换机重新启动后,备用交换机将不再是独立设备,只能通过活动交换机访问。

#### 步骤 12

对成员交换机或交换机的配置重复步骤1到11。

现在,您应该已在备用和/或成员交换机上配置堆栈设置。

#### 显示交换机上的堆栈配置设置

#### 第 1 步

重新登录主用设备的控制台。

User Name:cisco Password: \*\*\*\*\*\*\*\*\*\*

> 快速提示:在配置备用和/或成员交换机以监控进度时访问主用设备。备用或成员交换机 重新启动后,活动交换机将收到堆叠活动通知。

21-Apr-2017 01:19:23 %STP-W-PORTSTATUS: gi1/0/2: STP status Forwarding 21-Apr-2017 01:19:28 %LINK-W-Down: gi1/0/2 21-Apr-2017 01:19:31 %LINK-I-Up: gi1/0/2 21-Apr-2017 01:19:35 %STP-W-PORTSTATUS: gi1/0/2: STP status Forwarding 21-Apr-2017 01:19:54 %CSCDLAG-I-UP: Stack port te4 operational status is UP 21-Apr-2017 01:19:54 %CSCDLAG-I-ACTIVE: Stack port te4 is active in stack LAG 1 21-Apr-2017 01:20:00 %LINK-W-Down: ai1/0/2 Z1-Apr-2017 01:20:00 %MLDP-I-CONNECT: Connection to Unit 2 is established. 21-Apr-2017 01:20:00 %STCK SYSL-I-UNITMSG: UNIT ID 2.Msg:%INIT-I-InitCompleted: Initialization task is completed 21-Apr-2017 01:20:00 %STCK SYSL-I-UNITMSG: UNIT ID 2, Msg: %CSCDLAG-I-UP: Stack p ort te4 operational status is UP 21-Apr-2017 01:20:00 %STCK SYSL-I-UNITMSG: UNIT ID 2, Msg:%CSCDLAG-I-ACTIVE: Sta ck port te4 is active in stack LAG 1 21-Apr-2017 01:20:00 %STCK SYSL-I-UNITMSG: UNIT ID 2, Msg: %MLDP-I-SLAVE: Switchi ng to the Slave Mode. 21-Apr-2017 01:20:00 %STCK SYSL-I-UNITMSG: UNIT ID 2, Msg: %MLDP-I-CONNECT: Conne ction to Unit 1 is established. 21-Apr-2017 01:20:18 %Entity-I-SEND-ENT-CONF-CHANGE-TRAP: entity configuration change trap. 21-Apr-2017 01:20:20 %LINK-W-Down: gi2/0/1 21-Apr-2017 01:20:21 %NT\_poe-I-PoEPowerSourceChange: Active power source set to PS for unit 2 21-Apr-2017 01:20:21 %LINK-W-Down: gi2/0/2 21-Apr-2017 01:20:22 %LINK-W-Down: gi2/0/3 21 Ann 2017 01.20.22 01 TH 21-Apr-2017 01:20:24 %DFS-I-SYNC-START: Synchronizing file system to unit 2 21-Apr-2017 01:20:24 %DFS-I-SYNC-OK: File system synchronization to unit 2 succ eeded 21-Apr-2017 01:20:24 %DSYNCH-I-SYNCH\_SUCCEEDED: Synchronization with unit 2 is finished successfully

21-Apr-2017 01:20:24 %LINK-W-Down: gi2/0/5

步骤 2

在交换机的特权EXEC模式下,输入以下命令,使用show stack命令显示交换机上的堆 栈设置:

CBS350-1#show stack

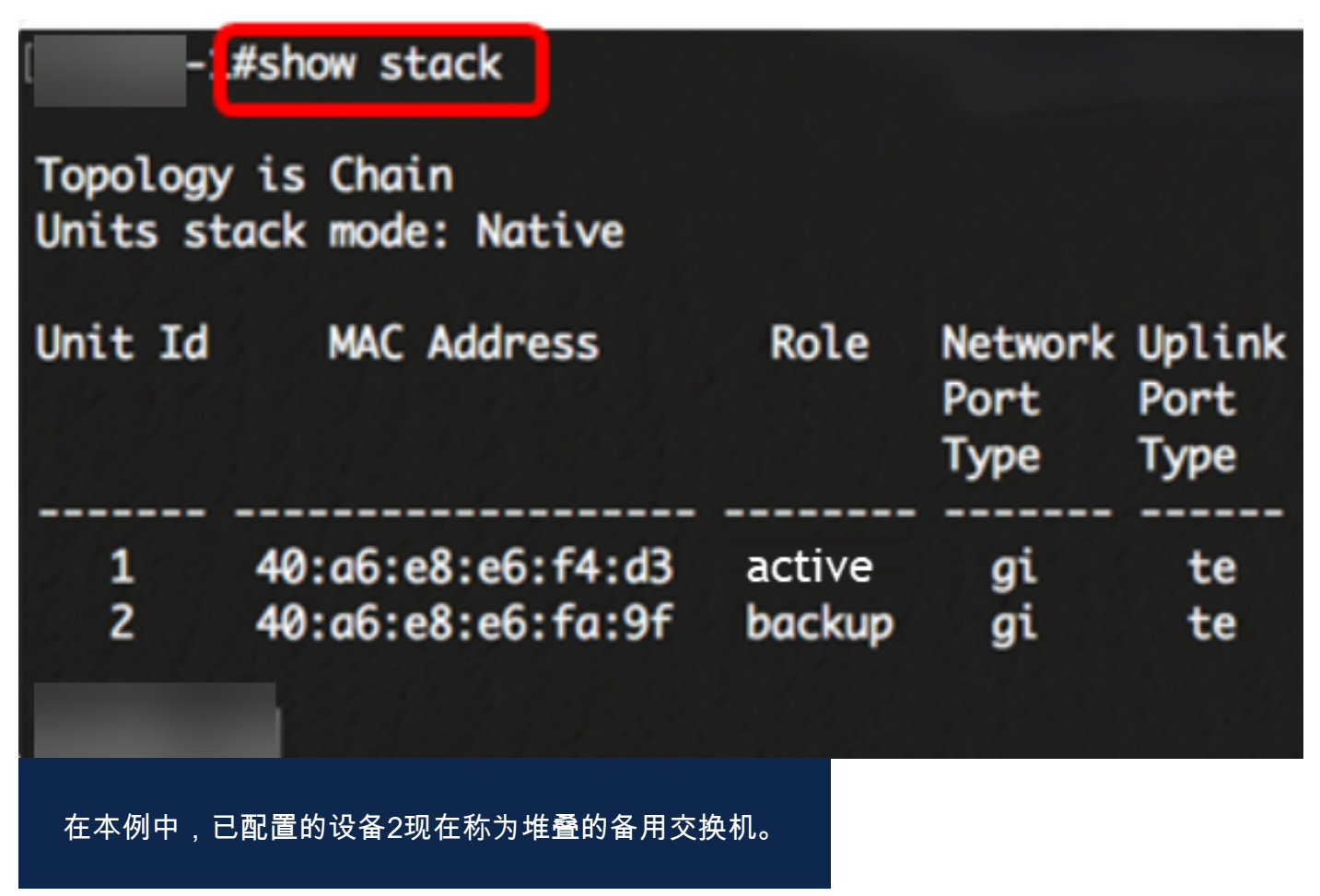

输入show stack links命令,通过输入以下命令显示交换机上的堆栈链路:

CBS350-1#show stack links [details]

选项有:

● 堆栈链路 — 显示整个堆栈的堆栈链路信息。

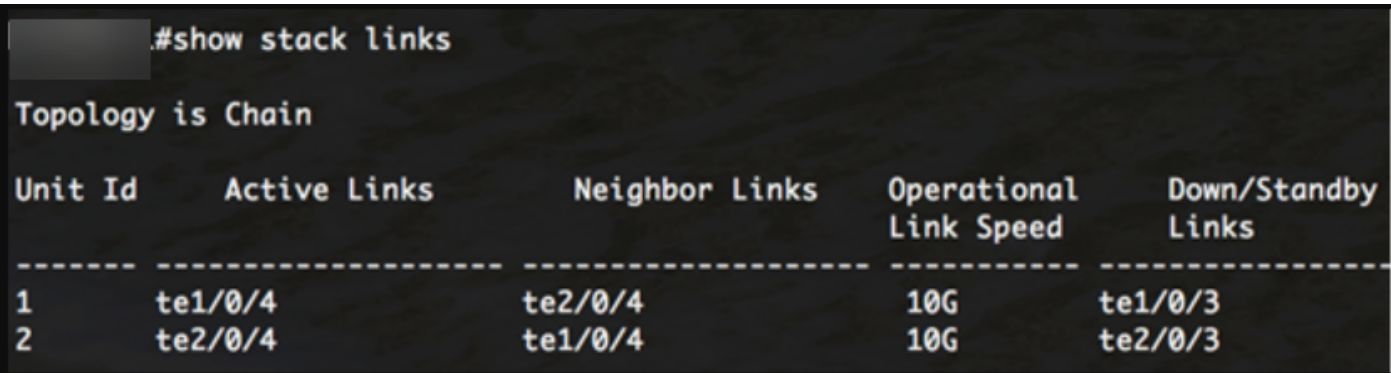

● 堆栈链路详细信息 — 显示整个堆栈的堆栈链路信息及详细信息。

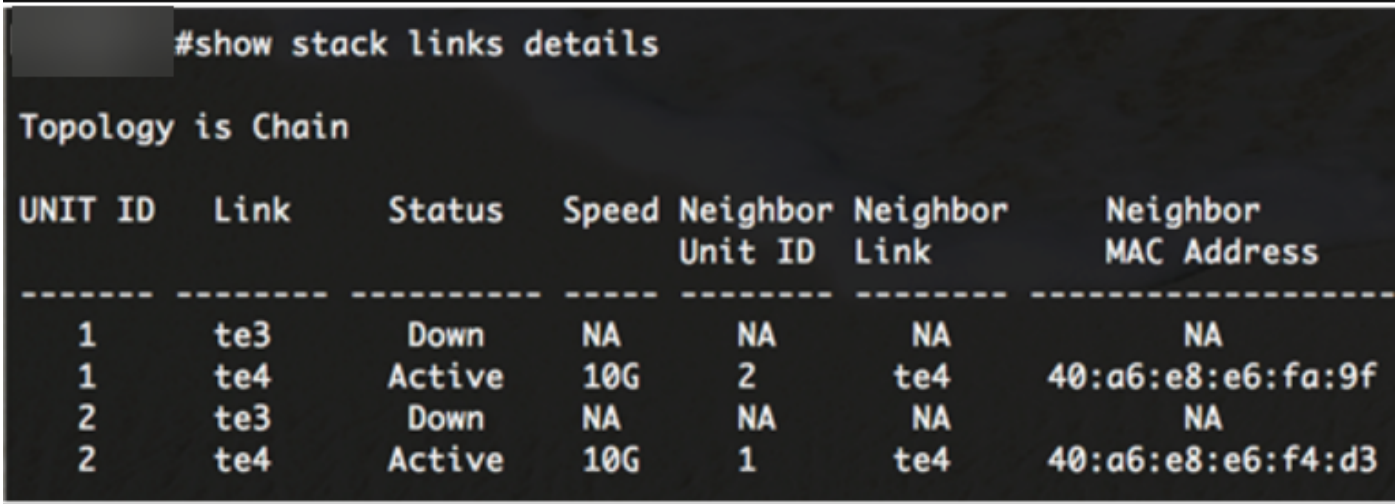

步骤 4(可选)

要访问备用交换机,请输入以下命令,在全局配置环境中输入交换机的堆栈单元ID:

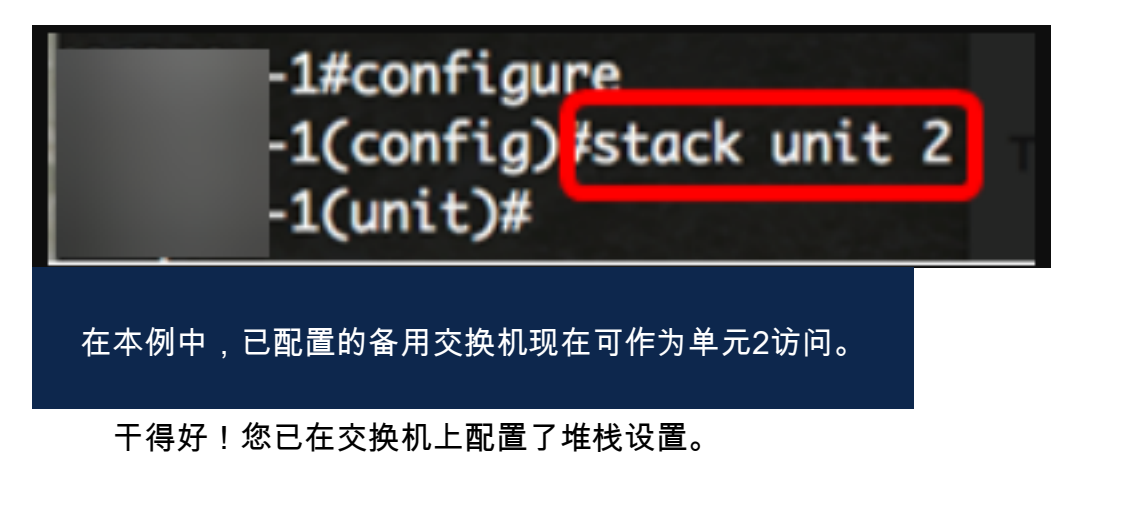

是否在CBS350交换机上查找更多文章?有关详细信息,请查看以下任何链接。

[IP地址设置](https://www.cisco.com/c/zh_cn/support/docs/smb/switches/Cisco-Business-Switching/kmgmt-2516-configure-ip-address-settings-cli-cbs.html) [堆叠模式选择器](https://www.cisco.com/c/zh_cn/support/docs/smb/switches/Cisco-Business-Switching/kmgmt-2799-switch-stack-selector-cbs.html) [堆叠指南](/content/en/us/support/docs/smb/switches/Cisco-Business-Switching/kmgmt2836-Stacking-Guidelines-for-CBS.html) [SSH用户身份验证](https://www.cisco.com/c/zh_cn/support/docs/smb/switches/Cisco-Business-Switching/kmgmt-2775-configure-secure-shell-ssh-user-authentication-settings-cbs.html) [SSH服务器身份验证](https://www.cisco.com/c/zh_cn/support/docs/smb/switches/Cisco-Business-Switching/kmgmt-2776-configure-secure-shell-ssh-server-authentication-settings-cbs.html) [密码 恢复](https://www.cisco.com/c/zh_cn/support/docs/smb/switches/Cisco-Business-Switching/kmgmt-2835-administrator-password-recovery-cbs-350.html) [使用](https://www.cisco.com/c/zh_cn/support/docs/smb/switches/Cisco-Business-Switching/kmgmt-2837-access-the-cli-via-putty-using-a-console-connection-on-cbs-350.html) [PuTTY访问CLI](https://www.cisco.com/c/zh_cn/support/docs/smb/switches/Cisco-Business-Switching/kmgmt-2837-access-the-cli-via-putty-using-a-console-connection-on-cbs-350.html) [创建 VLAN](https://www.cisco.com/c/zh_cn/support/docs/smb/switches/Cisco-Business-Switching/2526-2527-create-vlan-cbs250--cbs350-switch.html) [重置交换机](https://www.cisco.com/c/zh_cn/support/docs/smb/switches/Cisco-Business-Switching/kmgmt-2542-how-to-manually-reload-or-reset-a-switch-through-the-command-cbs.html)